# HOW TO APPLY FOR

Registration under scheme for assistance

for Plastic Industries

Industries Commissionerate

USER MANUAL Government of Gujarat

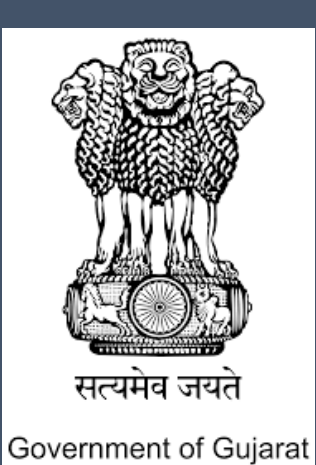

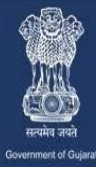

A one stop investment solution by Government of Gujarat

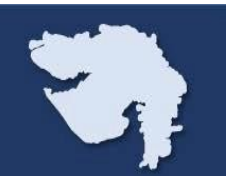

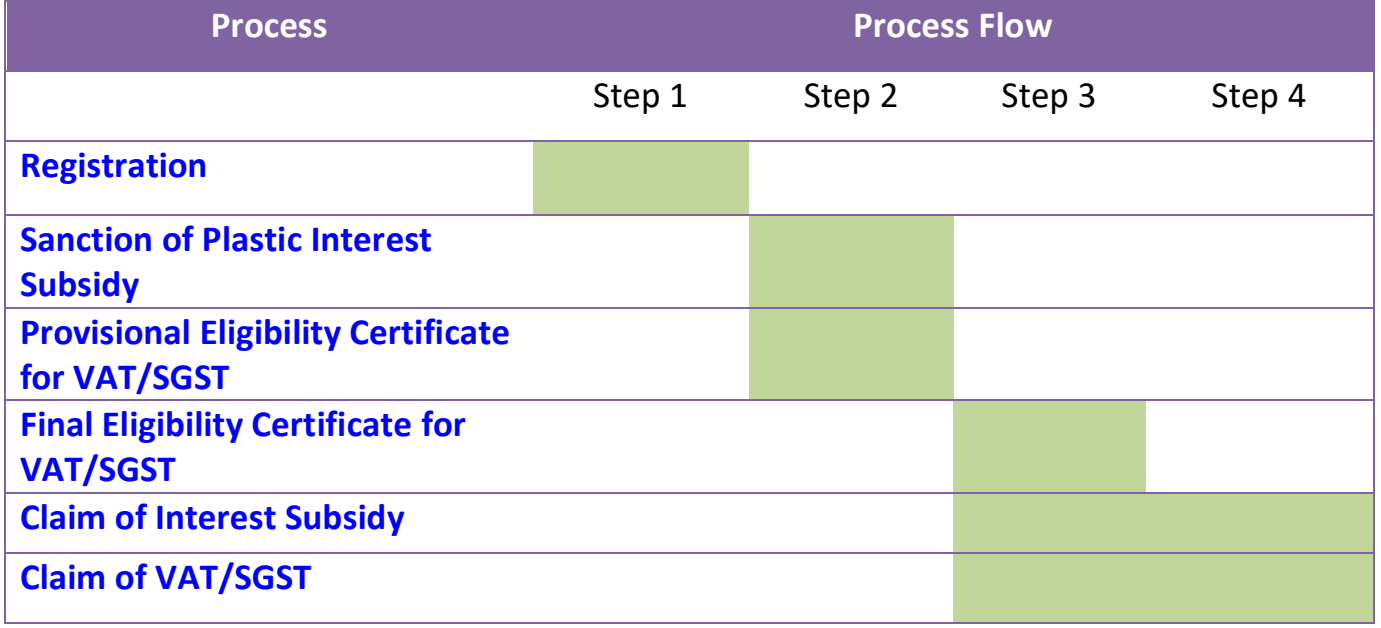

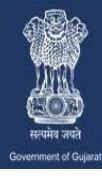

# **Step-1:**

When you open the website www.ifp.gujarat.gov.in, Homepage (as shown in Figure1) would appear.

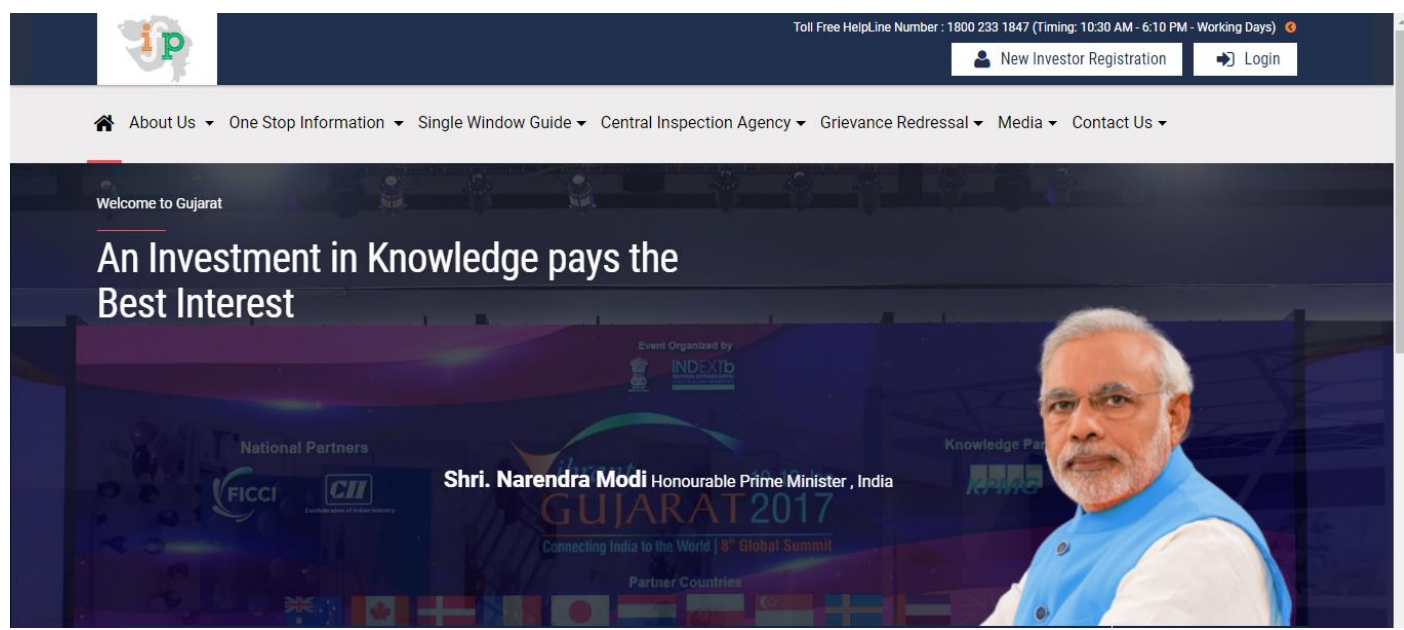

**Figure 1: Home Page**

## **Step-2:**

Click on 'Login' (as shown in Figure 2) in the below shown figure to proceed further with User Name and Password Credentials and the Captcha code shown on the screen. Click on 'Login' to login to the portal.

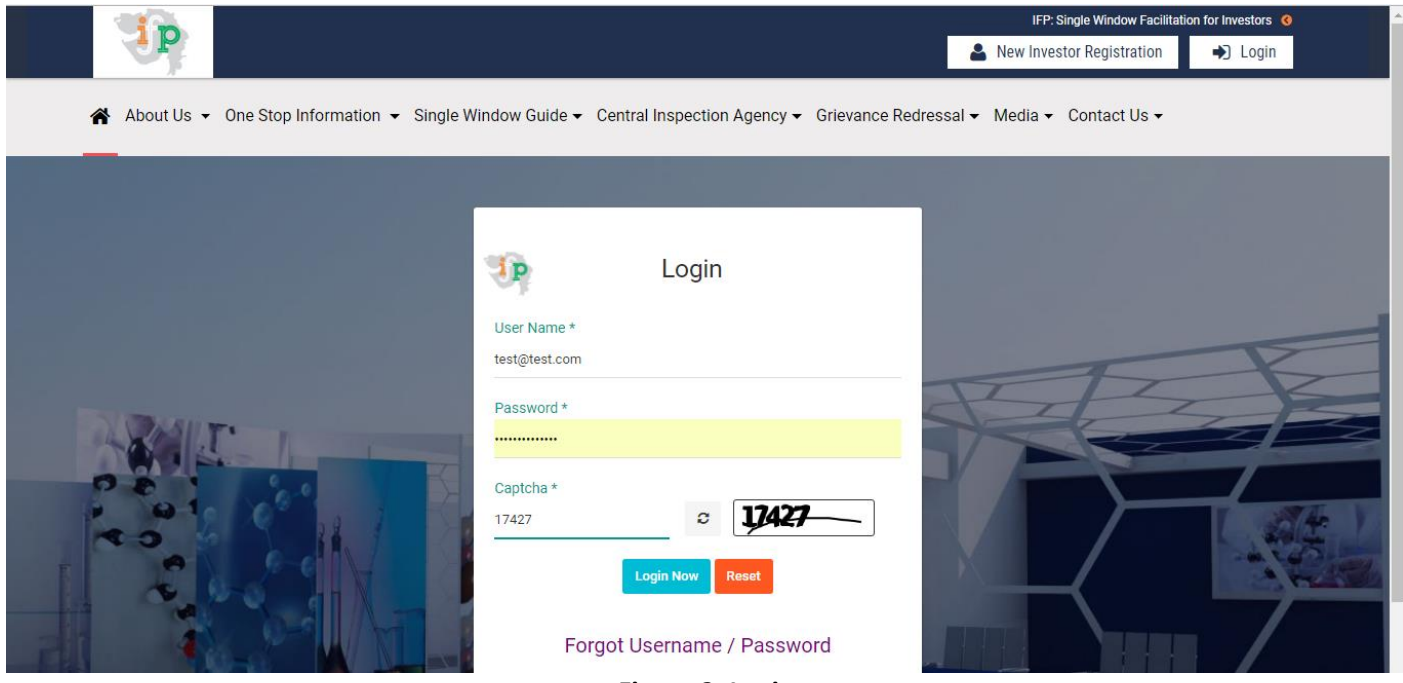

**Figure 2: Login**

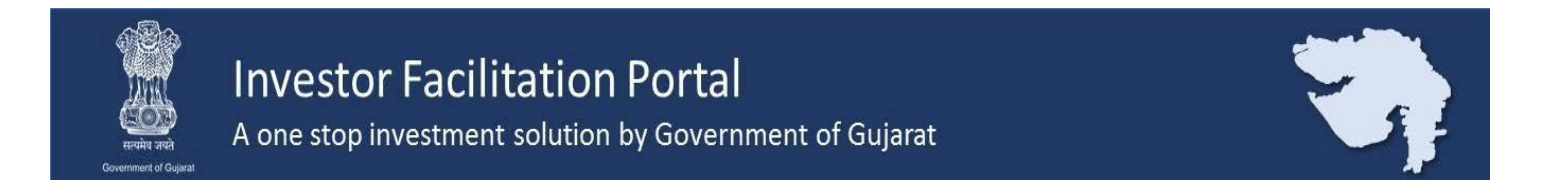

# **Step-3:**

As shown in Figure 3, once you logged in into the portal, you will see a Dashboard on your screen where you will see a status summary of your application. New Users will see NIL as they have not applied any applications in portal

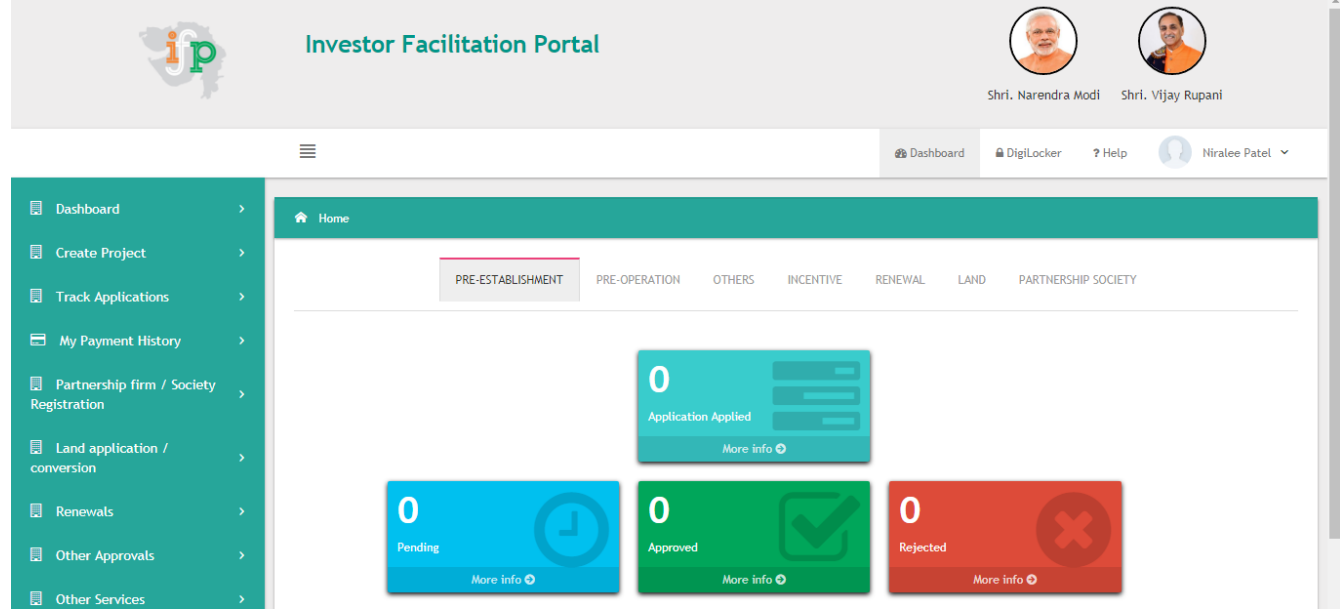

**Figure 3: Dashboard**

## **Step-4:**

Click on Incentive and Select "Common incentive Form"

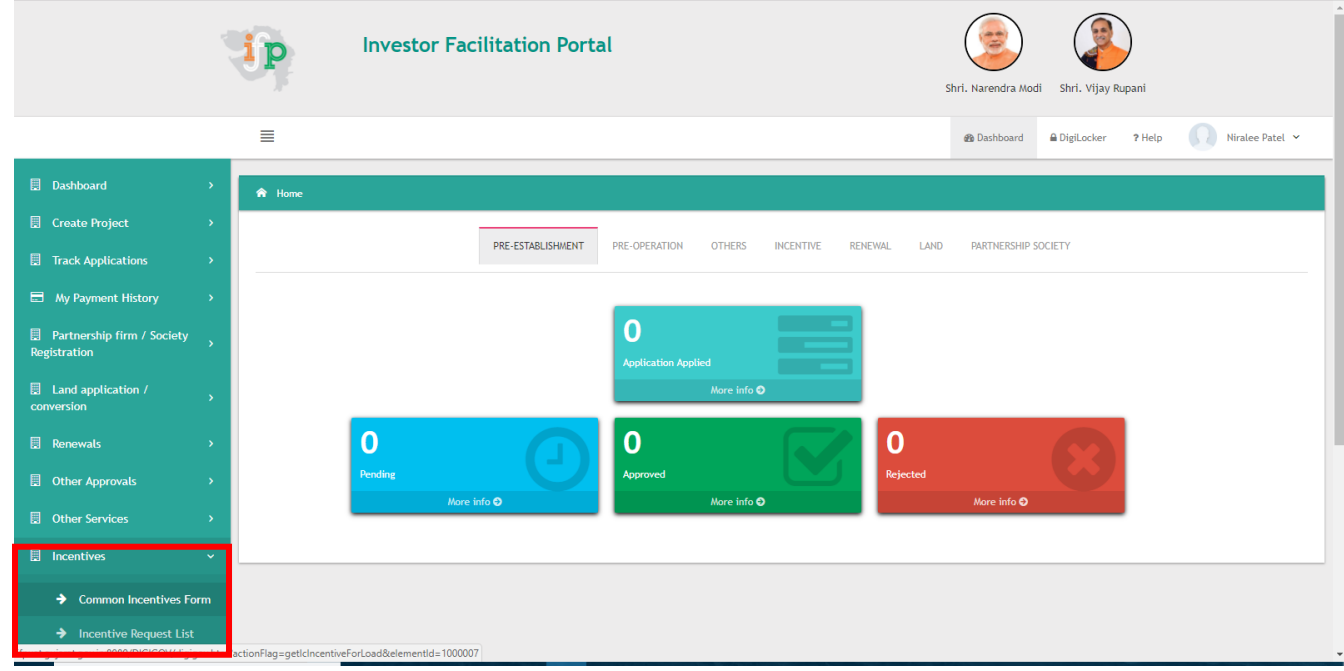

**Figure 4: Common Incentive form**

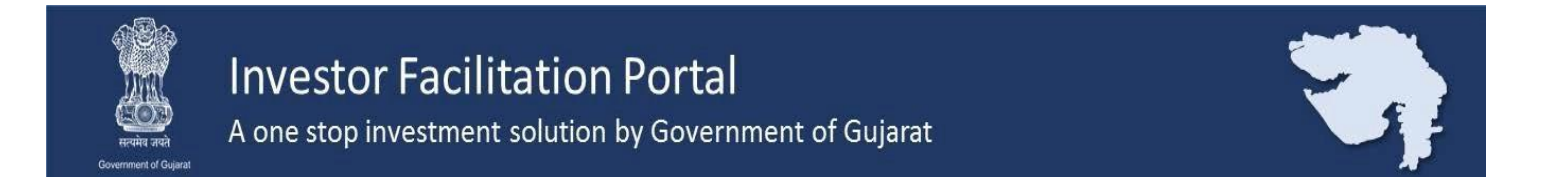

## **Step-5:**

Select the Type of Sector, Type of Registration from the drop down menu, Select option about your commercial production.

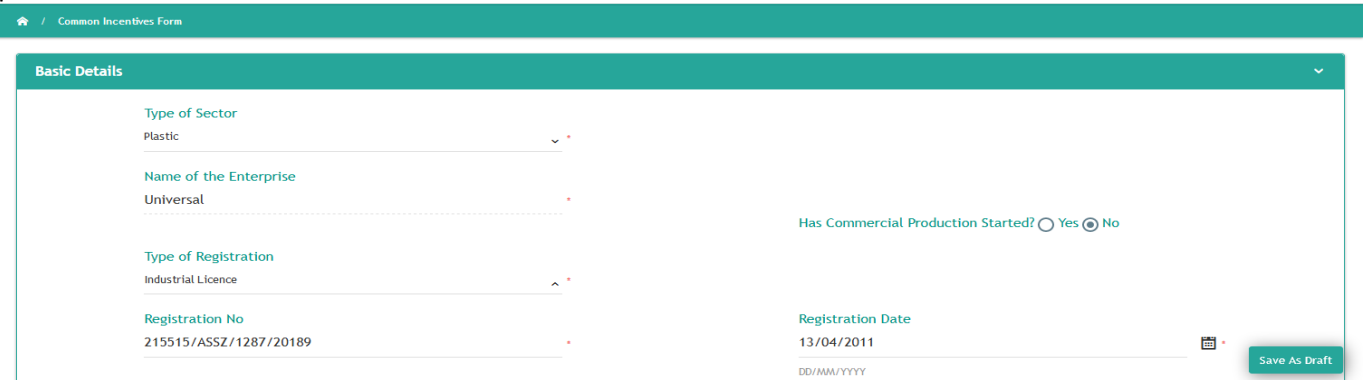

**Figure 5: Basic Details**

# **Step-6:**

#### Enter your office address

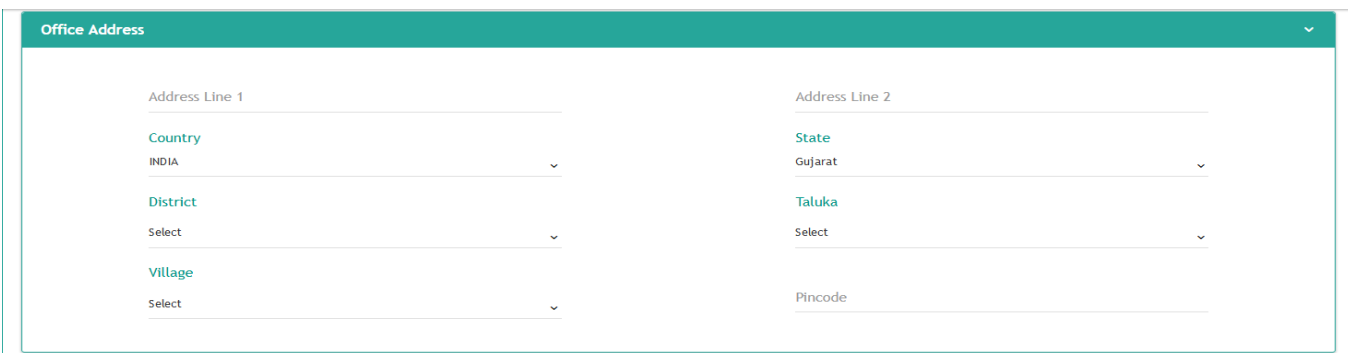

**Figure 6: Office Address**

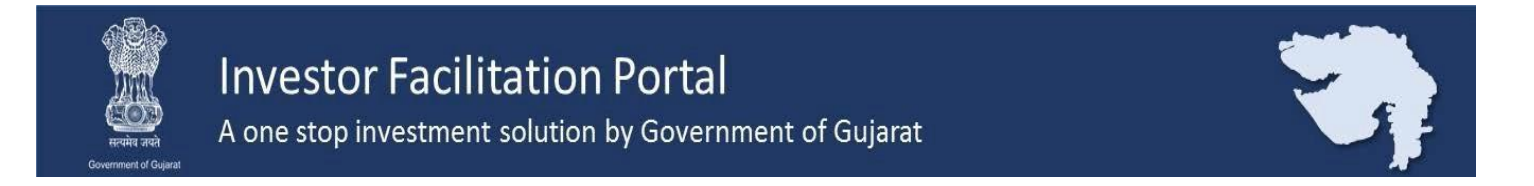

# **Step-7:**

Fill up your Unit address; you can select "Same as above" if your office address and unit Address is same.

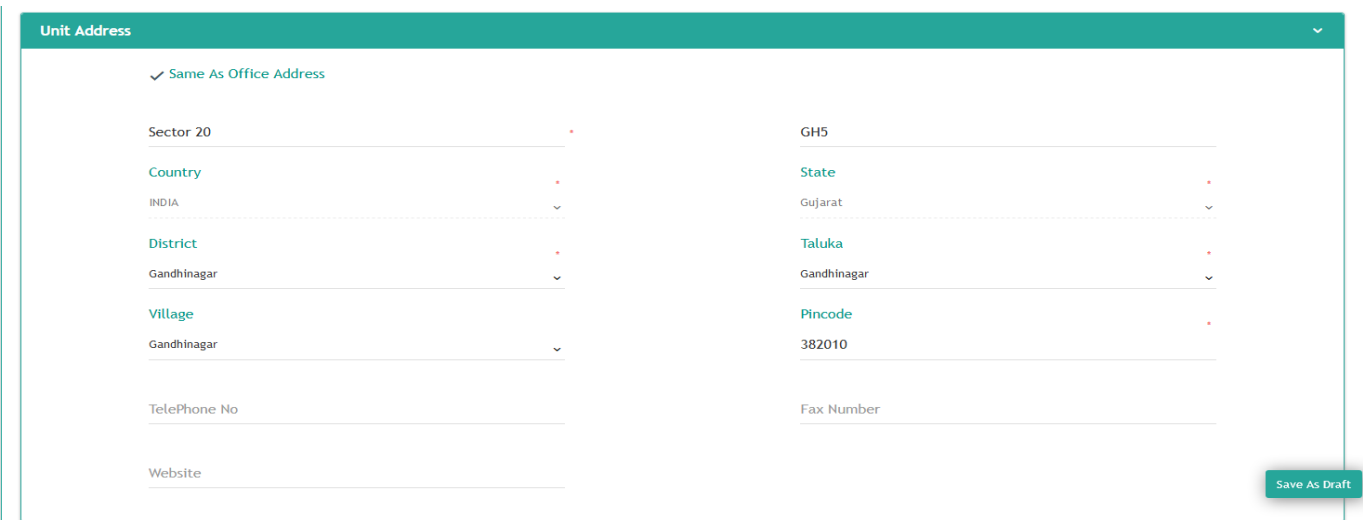

**Figure 7: Unit Address**

## **Step-8:**

Enter details of your unit i.e Constitution, Proposed/ Actual Date of production, PAN no of Enterprise.

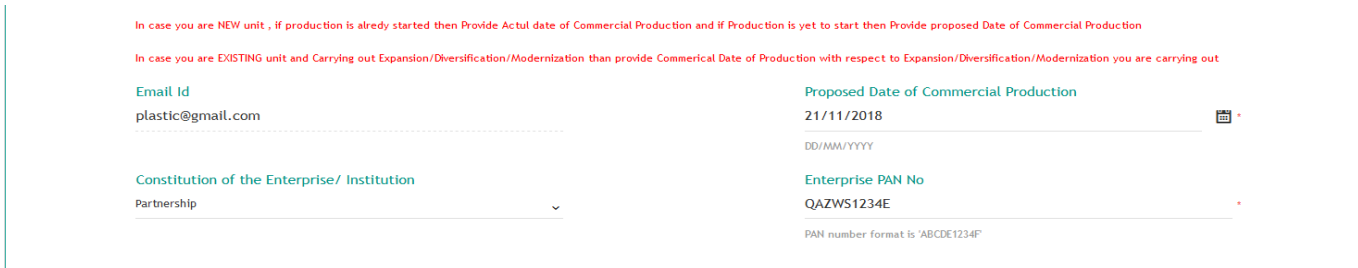

**Figure 8: Unit Details**

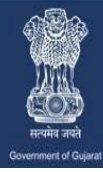

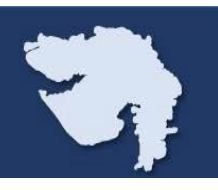

# **Step-9:**

Add details of all promoters, using "ADD" option you can add multiple promoters

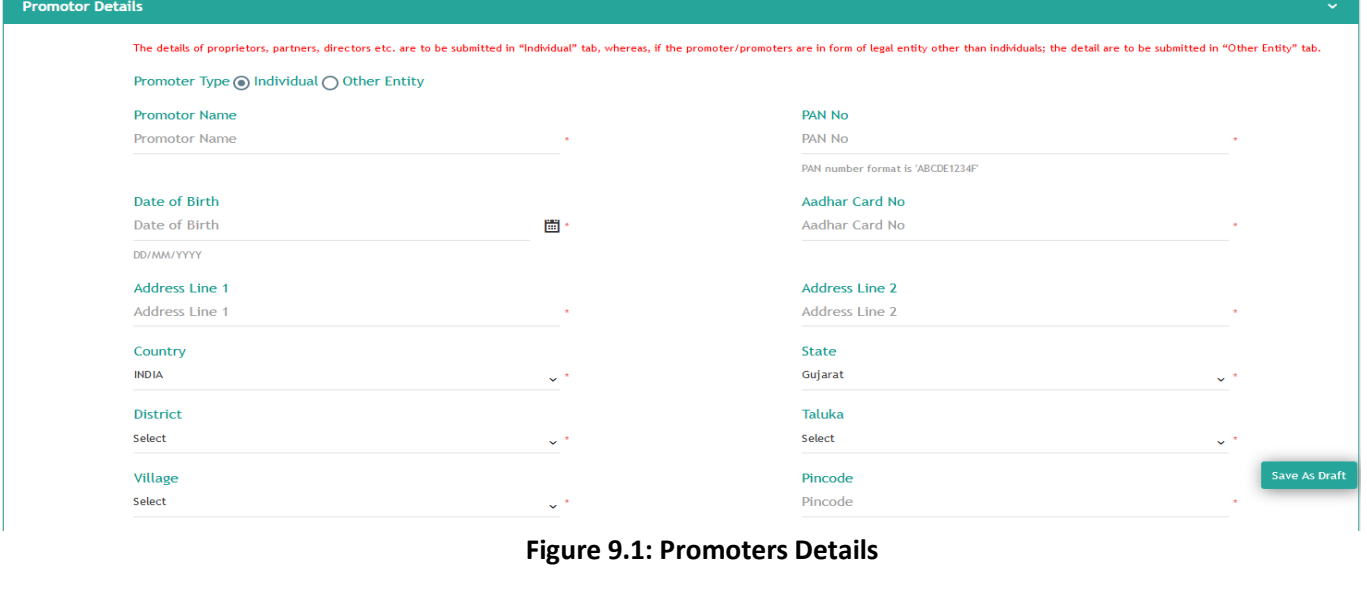

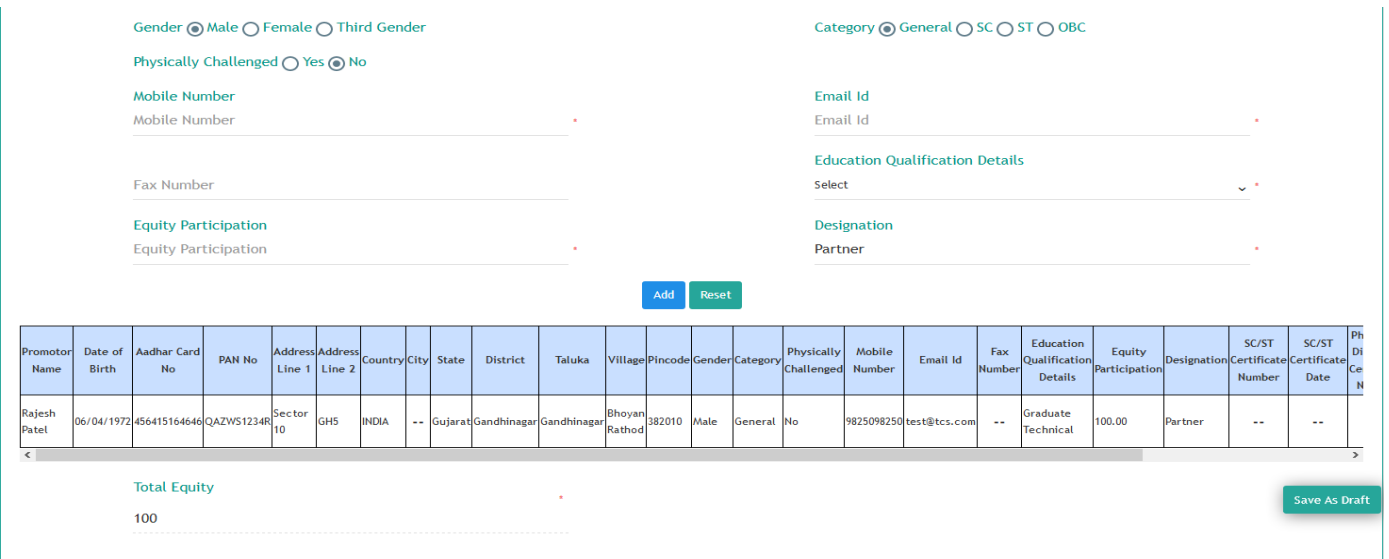

**Figure 9.2: Promoter Details**

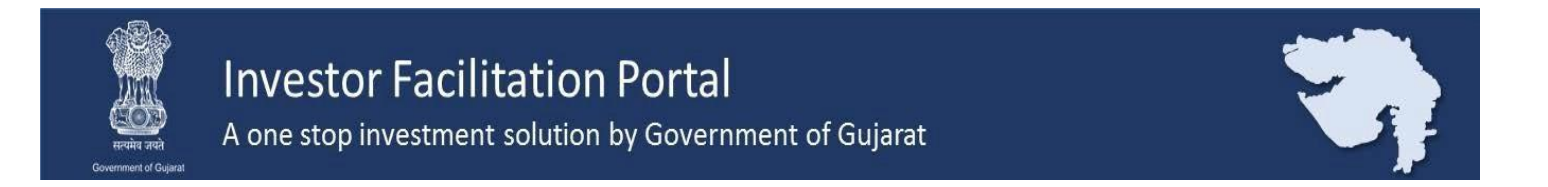

#### **Step-10:**

Enter Details of Authorized Person including Address and Contact Details

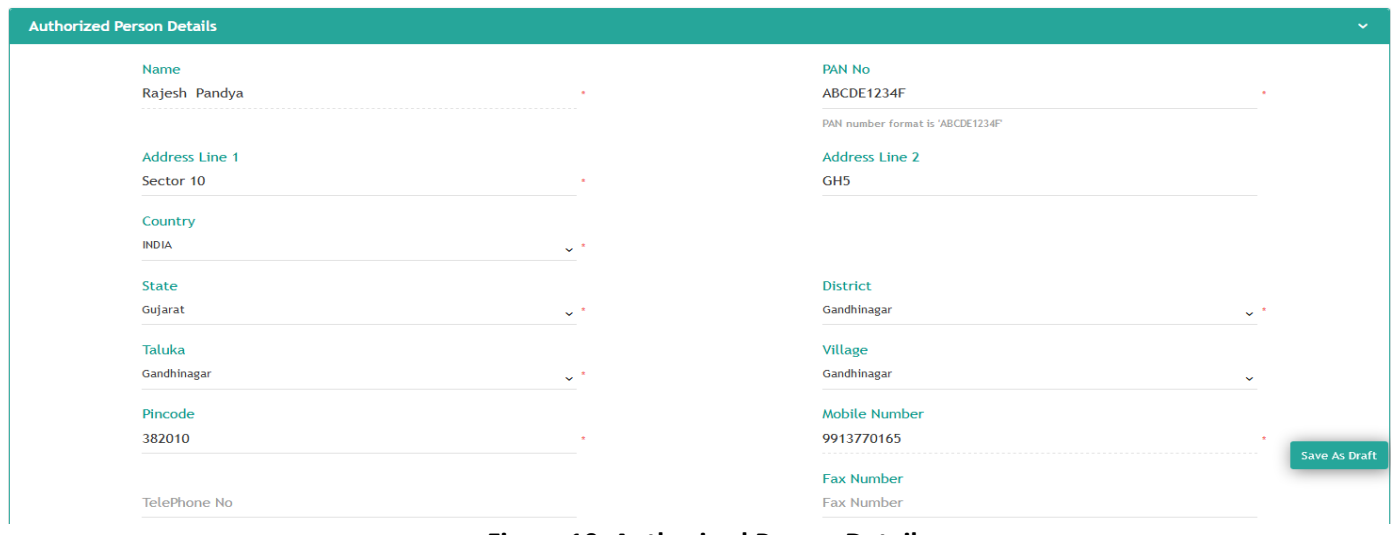

#### **Figure 10: Authorized Person Details**

#### **Step-11:**

Select 3 digit NIC code from dropdown list , if you do not know your NIC code you can type your activity and NIC code will appear from the list ,or you can refer NIC Code list from the given link , also add details if your unit falls in municipal corporation area. Add Details of Product to be Manufactured.

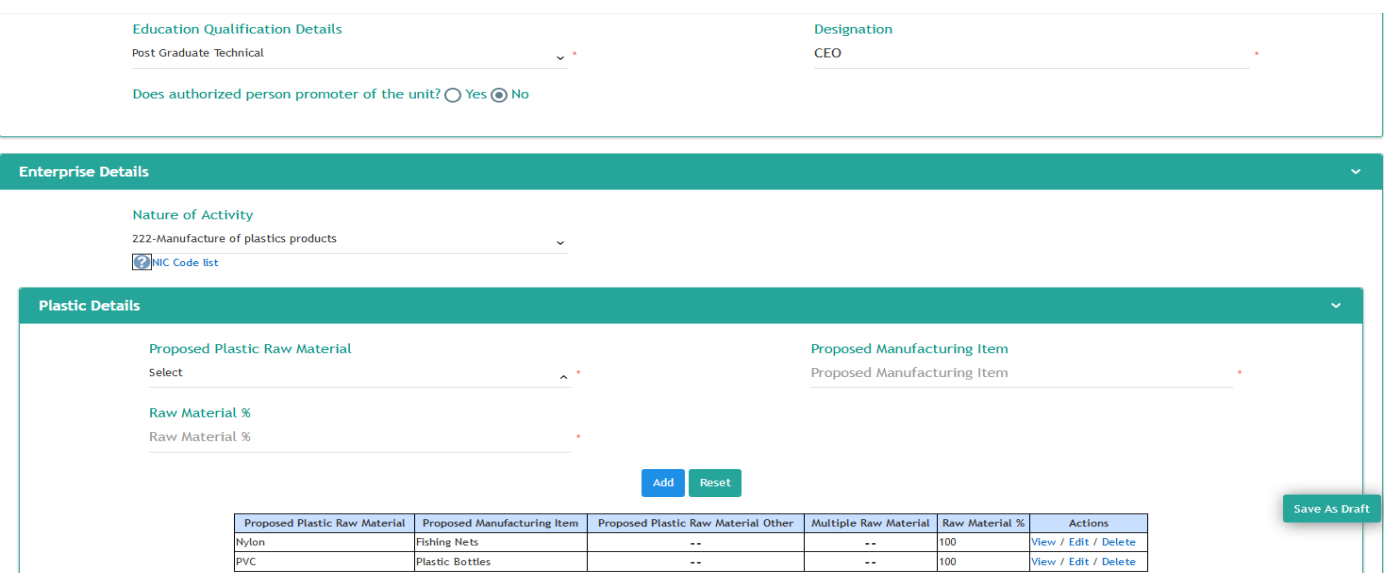

**Figure 11: Enterprise Details**

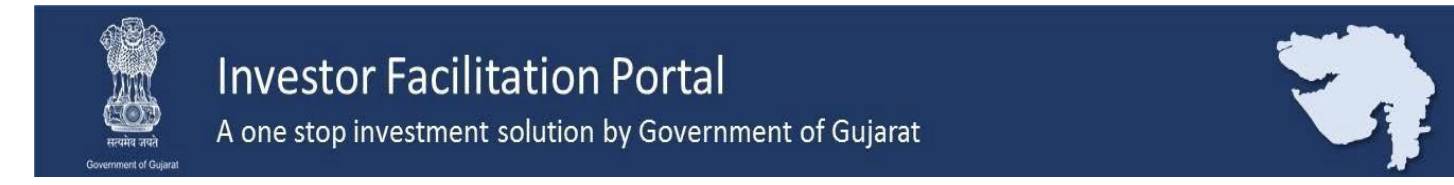

#### **Step-12:**

Enter Project Financial Details, MSME unit can refer circular of GOI to calculate eligible Plant and Machinery Cost from given Link

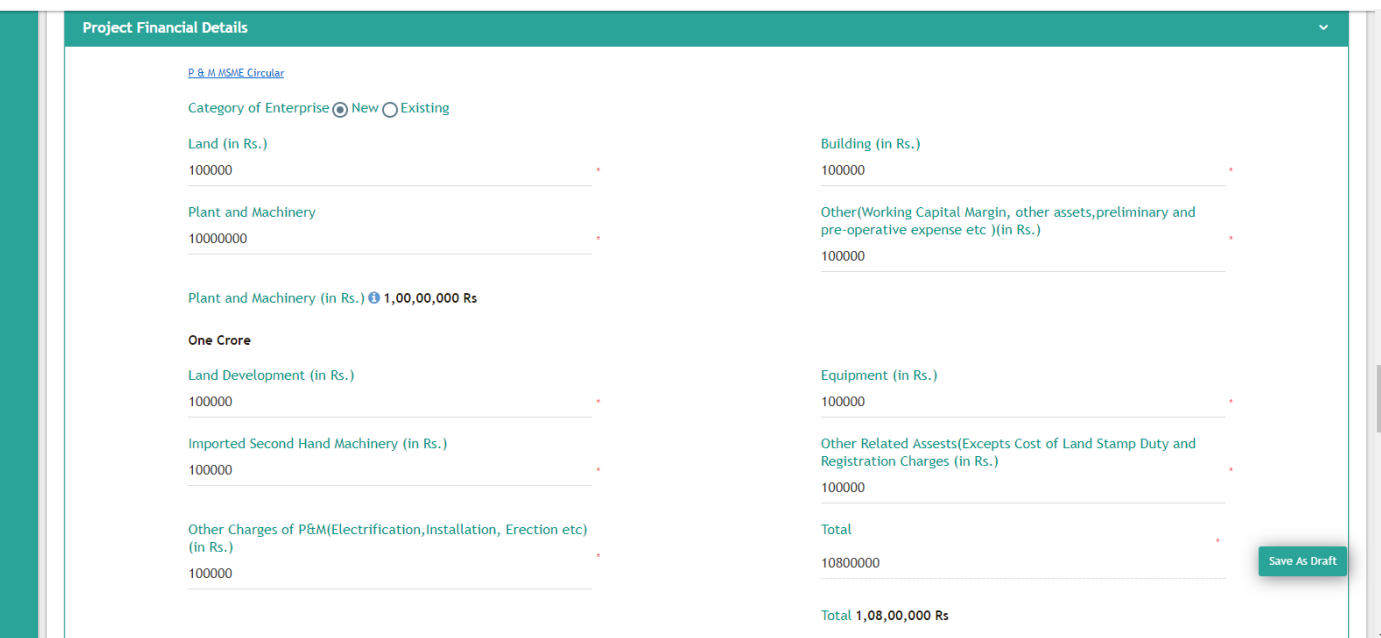

**Figure12: Project Financial Details**

# **Step-13:**

Enter Employment Details of Unit

| <b>Employment Details</b><br>$\checkmark$ |                     |                      |                          |                |                     |                           |        |             |            |                                      |                      |              |                                   |
|-------------------------------------------|---------------------|----------------------|--------------------------|----------------|---------------------|---------------------------|--------|-------------|------------|--------------------------------------|----------------------|--------------|-----------------------------------|
| Sr. No                                    | Particular          | Local                |                          |                |                     | <b>Outside of Gujarat</b> |        |             |            | <b>Total</b>                         |                      |              | % of Local                        |
|                                           |                     | Male                 |                          |                | Female              |                           | Male   |             | Female     | Male                                 | Female               | <b>Total</b> | Employment                        |
|                                           | Manager/ Supervisor |                      | $\overline{\phantom{a}}$ |                | $\sim$              | $\mathbf{0}$              | $\sim$ | $\mathbf 0$ | <b>180</b> |                                      |                      |              | 100.00<br>----------------------- |
| $\overline{2}$                            | Workers             |                      | $\sim$                   |                | $\sim$              | $\bf{0}$                  | $\sim$ | $\Omega$    | $\sim$     | -------------------                  | -------------------- |              | 100.00<br>.                       |
| <b>Total</b>                              |                     | -------------------- |                          | $\overline{2}$ | ------------------- | $\mathbf{0}$              | .      | $\Omega$    |            | $\overline{2}$<br>------------------ | $\mathbf{\hat{}}$    |              | 100.00<br>.                       |

**Figure 13: Employment Details**

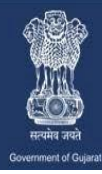

# **Step-14:**

Enter Current Account Details of your unit which can be used to receive Subsidy.

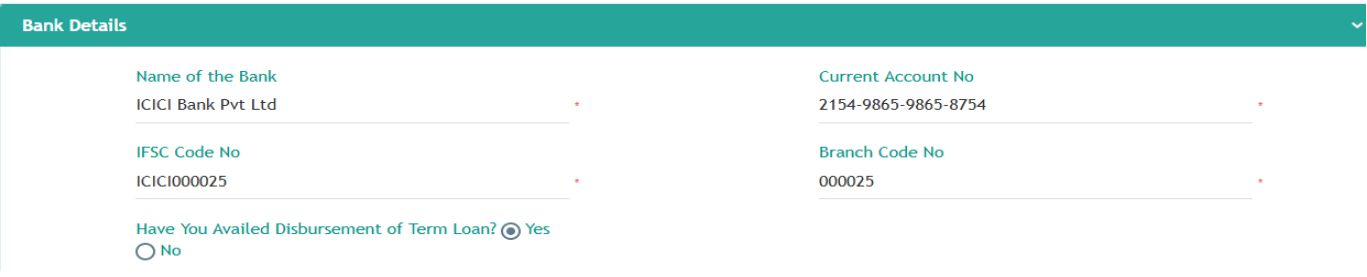

**Figure 14: Current Account Details**

**Step-15:** Enter Details of Term Loan, you can use "add" button to insert multiple term loan.

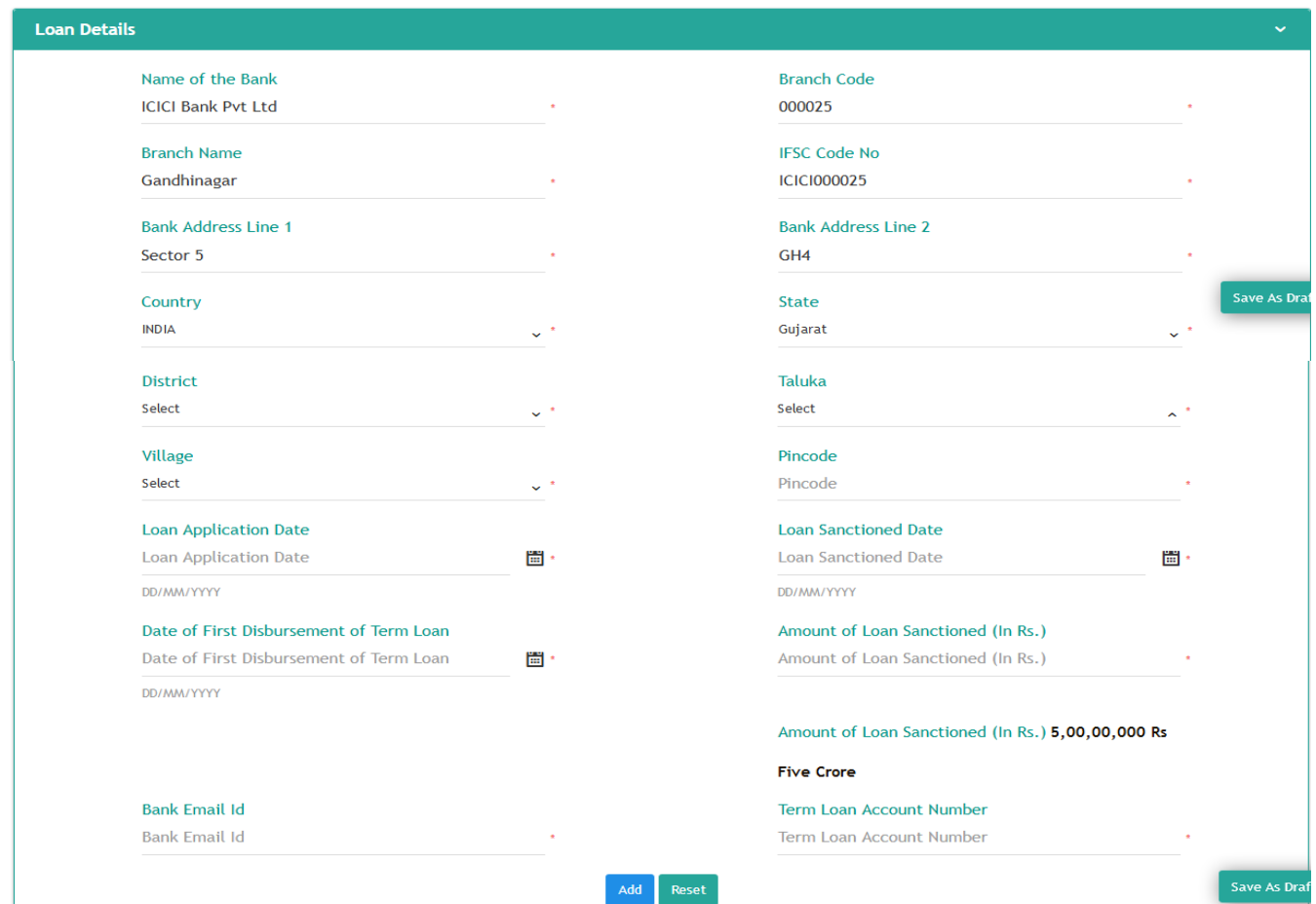

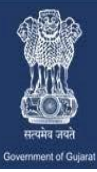

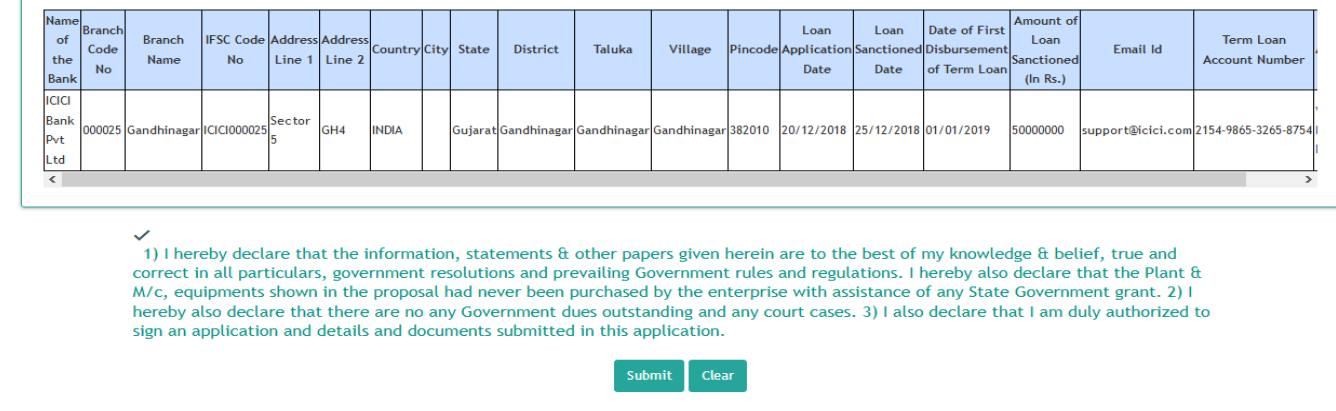

#### **Figure 15: Term Loan and Declaration**

Read the declaration and submit the Common Incentive Form

#### **Step-16:**

List of incentives based on your data will be generated, you can choose your suitable option, this list will be preserved in "Common Incentive Request list" you can access it in future.

| <b>Incentive Request List</b><br>$\sim$ |                                                                                                    |                        |                                  |                        |                          |                             |  |  |  |
|-----------------------------------------|----------------------------------------------------------------------------------------------------|------------------------|----------------------------------|------------------------|--------------------------|-----------------------------|--|--|--|
| Sr. No.                                 | <b>Incentive Id</b>                                                                                                    | Name of the Enterprise | <b>Name of Authorized Person</b> | <b>Submission Date</b> | <b>Actions</b>           | <b>List of Applications</b> |  |  |  |
|                                         | 100011242                                                                                                    | <b>Universal</b>       | Rajesh Pandya                    | 02/04/2019 07:33:13 PM | Edit                     | <b>Click Here</b>           |  |  |  |
| $\overline{2}$                          | 100011241                                                                                                    | <b>Universal</b>       | Rajesh Pandya                    | 01/04/2019 09:35:59 PM | $\blacksquare$           | <b>Click Here</b>           |  |  |  |
| 3                                       | 100011231                                                                                                    | <b>Universal</b>       | Rajesh Pandya                    | 28/03/2019 06:58:28 PM | ۰                        | <b>Click Here</b>           |  |  |  |
| -4                                      | 100011219                                                                                                    | <b>Universal</b>       | Rajesh Pandya                    | 19/03/2019 06:50:36 PM | $\overline{\phantom{a}}$ | <b>Click Here</b>           |  |  |  |
| -5                                      | 100011216                                                                                                    | <b>Universal</b>       | Rajesh Pandya                    | 18/03/2019 05:10:33 PM | $\overline{\phantom{0}}$ | <b>Click Here</b>           |  |  |  |
| 6                                       | 100011208                                                                                                    | <b>Universal</b>       | Rajesh Pandya                    | 14/03/2019 12:57:21 AM | $\blacksquare$           | <b>Click Here</b>           |  |  |  |
| 7                                       | 100011203                                                                                                    | <b>Universal</b>       | Rajesh Pandya                    | 11/03/2019 09:45:36 PM | ٠                        | <b>Click Here</b>           |  |  |  |
| 8                                       | 100011185                                                                                                    | <b>Universal</b>       | Rajesh Pandva                    | 25/02/2019 03:15:52 PM | $\blacksquare$           | <b>Click Here</b>           |  |  |  |
| <b>q</b>                                | 100011178                                                                                                    | <b>Universal</b>       | Rajesh Pandya                    | 21/02/2019 11:35:14 AM | $\blacksquare$           | <b>Click Here</b>           |  |  |  |
| 10                                      | 100011177                                                                                                    | <b>Universal</b>       | Rajesh Pandya                    | 20/02/2019 06:48:26 PM | ٠                        | <b>Click Here</b>           |  |  |  |
|                                         | 5 6 7 8 9 10 Next Last<br>First Prev<br>$1 \mid 2 \mid 3$<br>102 Records found, displaying 1 to 10 Records.<br>$\vert 4 \vert$ |                        |                                  |                        |                          |                             |  |  |  |

**Figure 16: Incentive Request List**

가

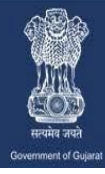

## **Step-17:**

List of incentives based on your data will be generated, you can choose your suitable option, this list will be preserved in "Incentive Request list" you can access it in future.

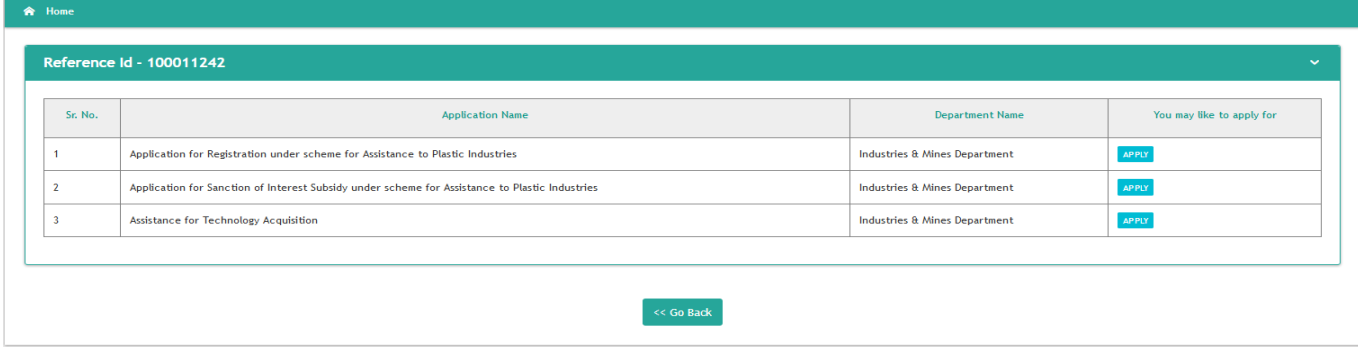

#### **Figure 17: List of Incentives**

Select Application for Registration under Scheme for assistance to Plastic Industries

#### **Step-18:**

Specific form for "Registration under scheme for assistance to Plastic Industries" will appear.

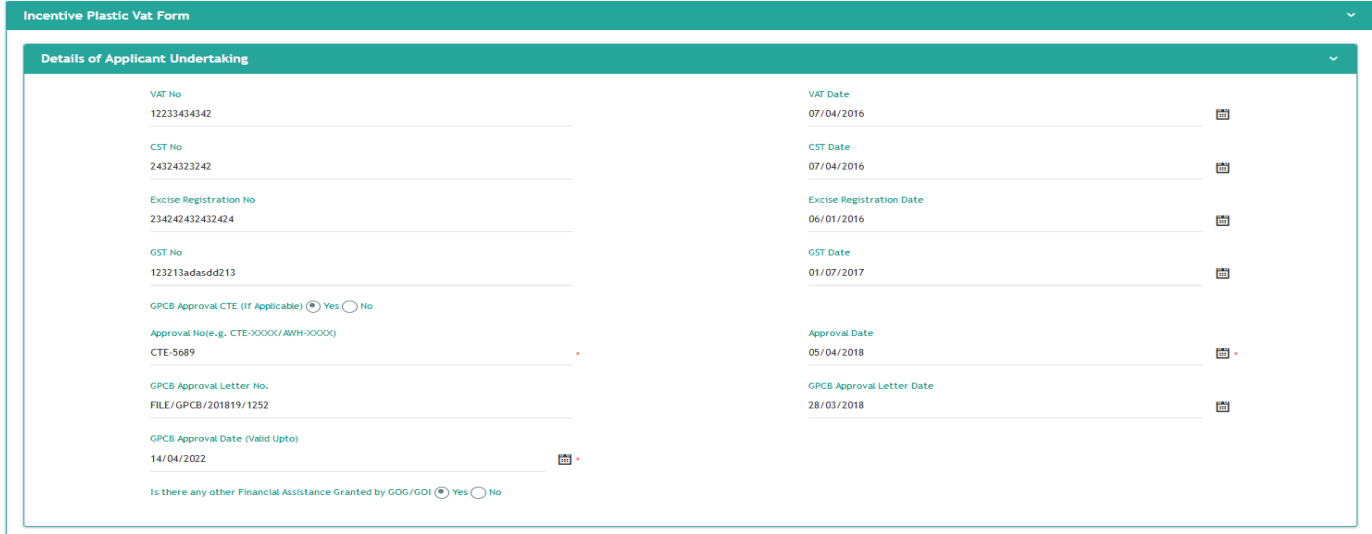

**Figure 18: Details of applicant undertaking**

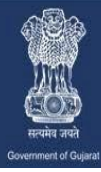

A one stop investment solution by Government of Gujarat

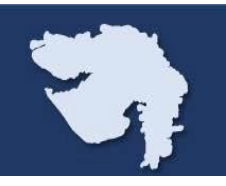

# **Step-19:**

Enter Details of land

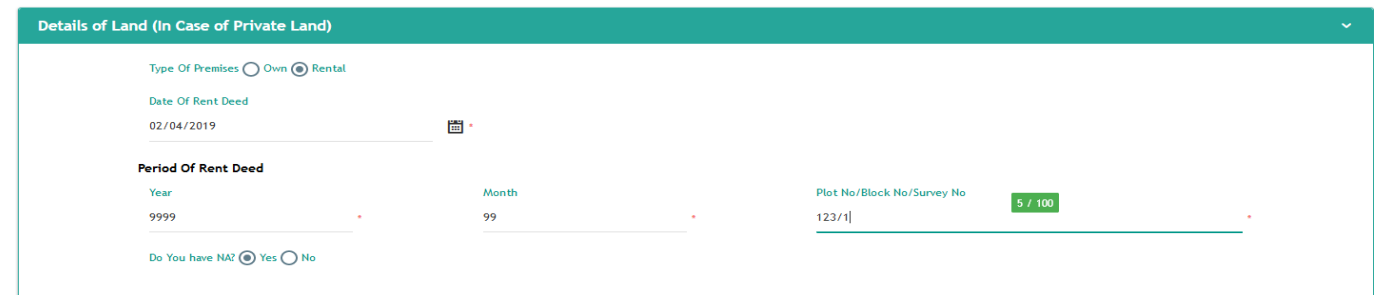

**Figure 19.1: Details of Land (Private)**

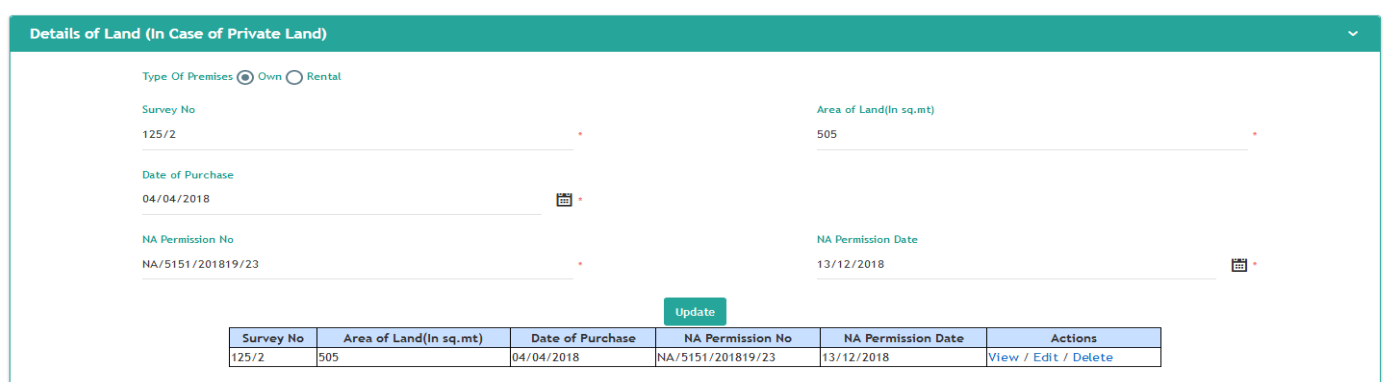

**Figure 19.2: Multiple Land Details(Private)**

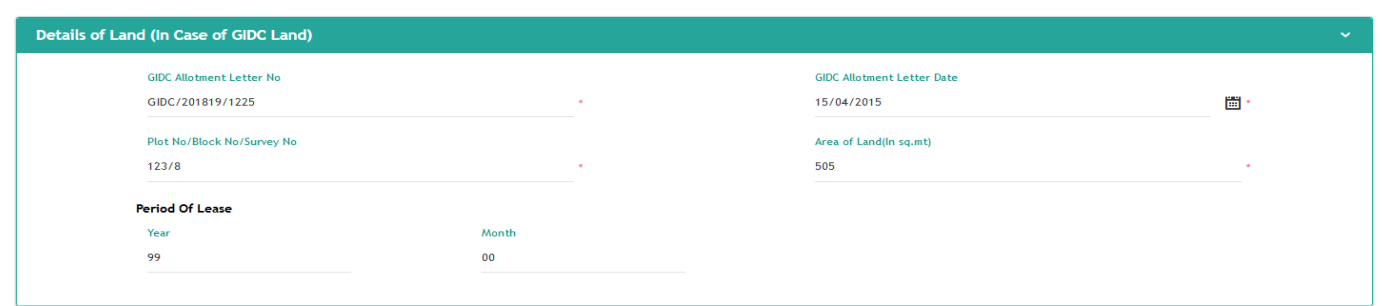

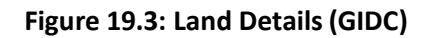

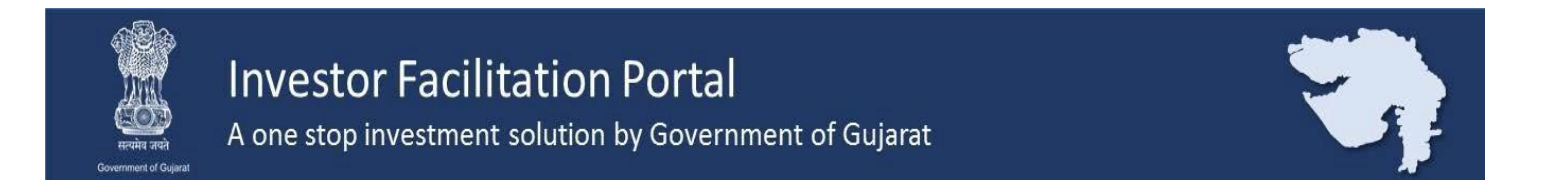

# **Step-20:**

If your company is operating at multiple location, then enter the below details

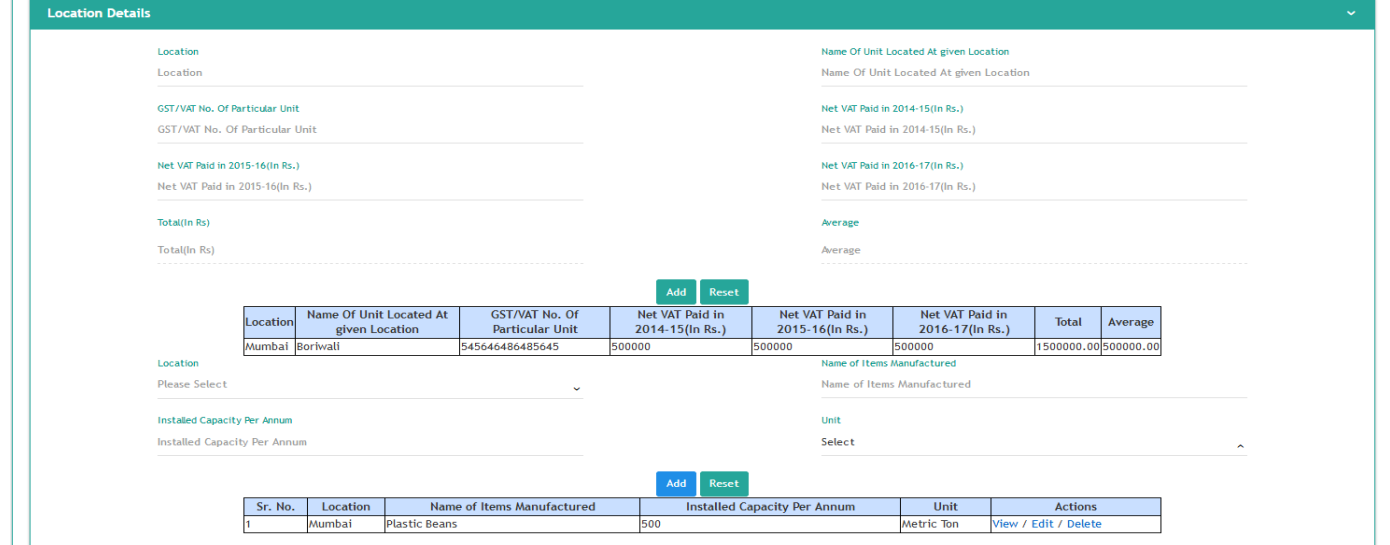

#### **Figure 20: Details of Unit at other Location**

## **Step-21:**

Enter Details of Means of Finance

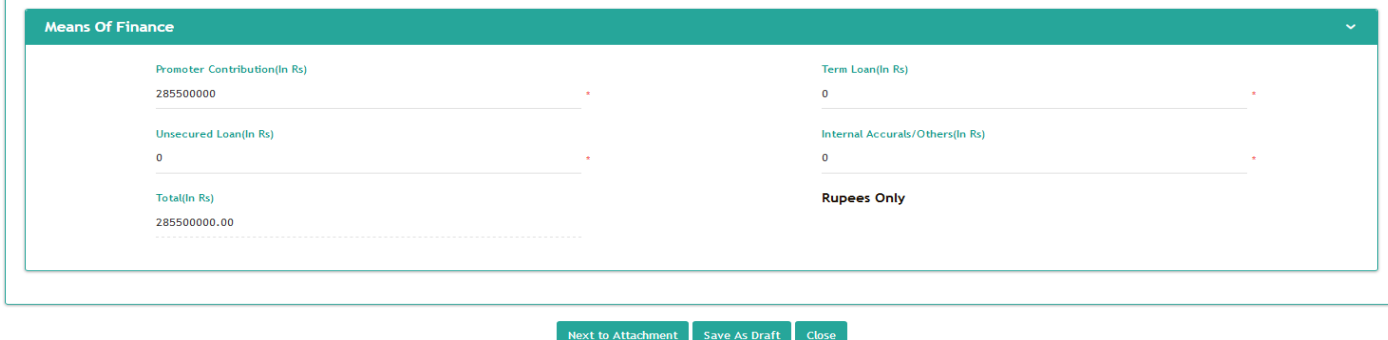

#### **Figure 21: Means of Finance**

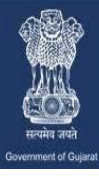

A one stop investment solution by Government of Gujarat

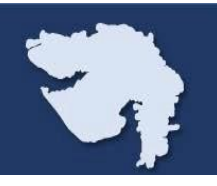

## **Step-22:**

## Upload all the necessary Document

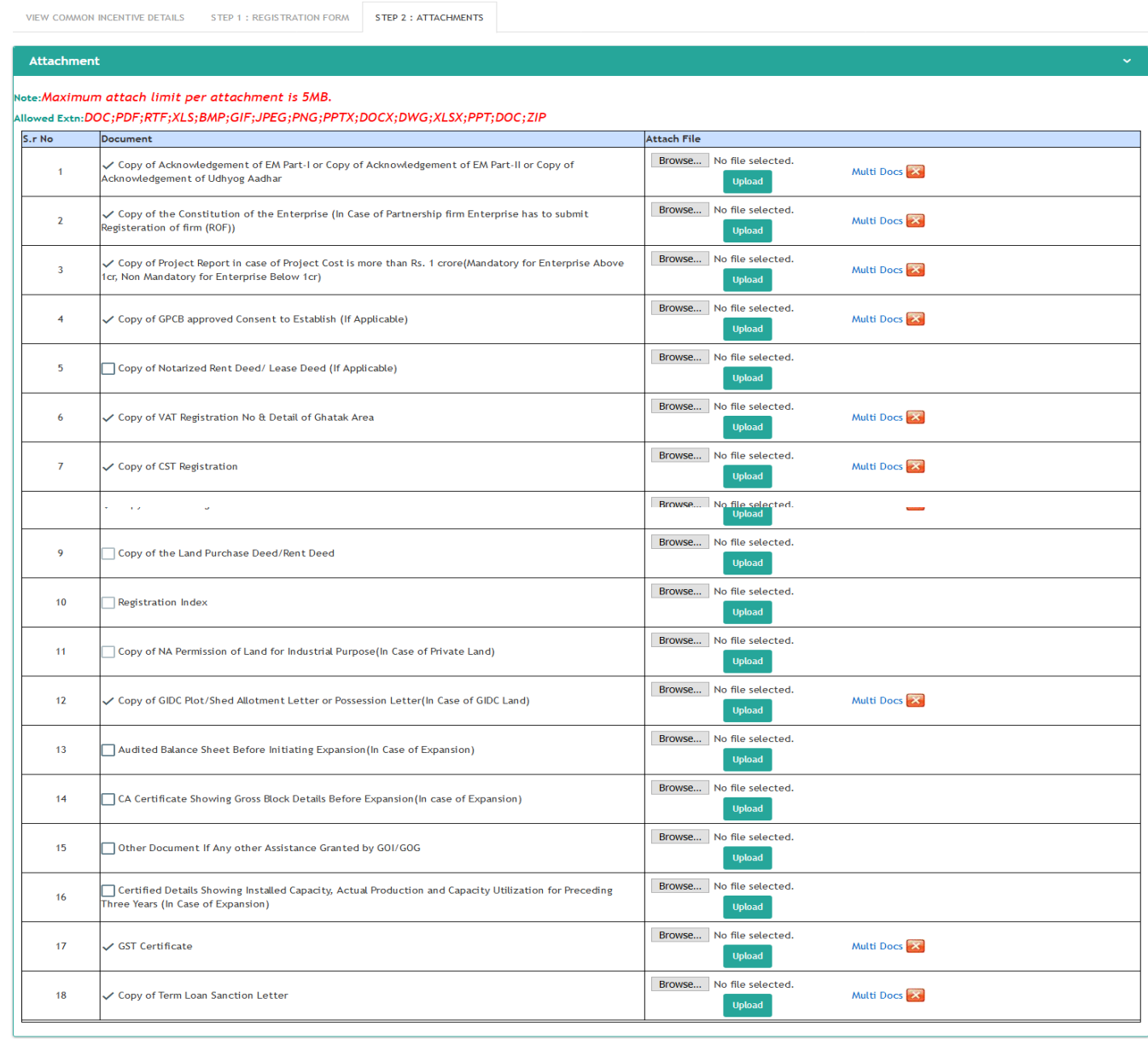

Previous to Form Submit Save As Draft Close

**Figure 22: Checklist**

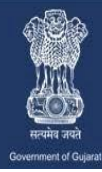

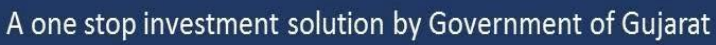

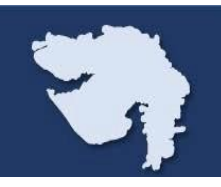

# **Step-23:**

#### Click on Submit after uploading the all necessary documents

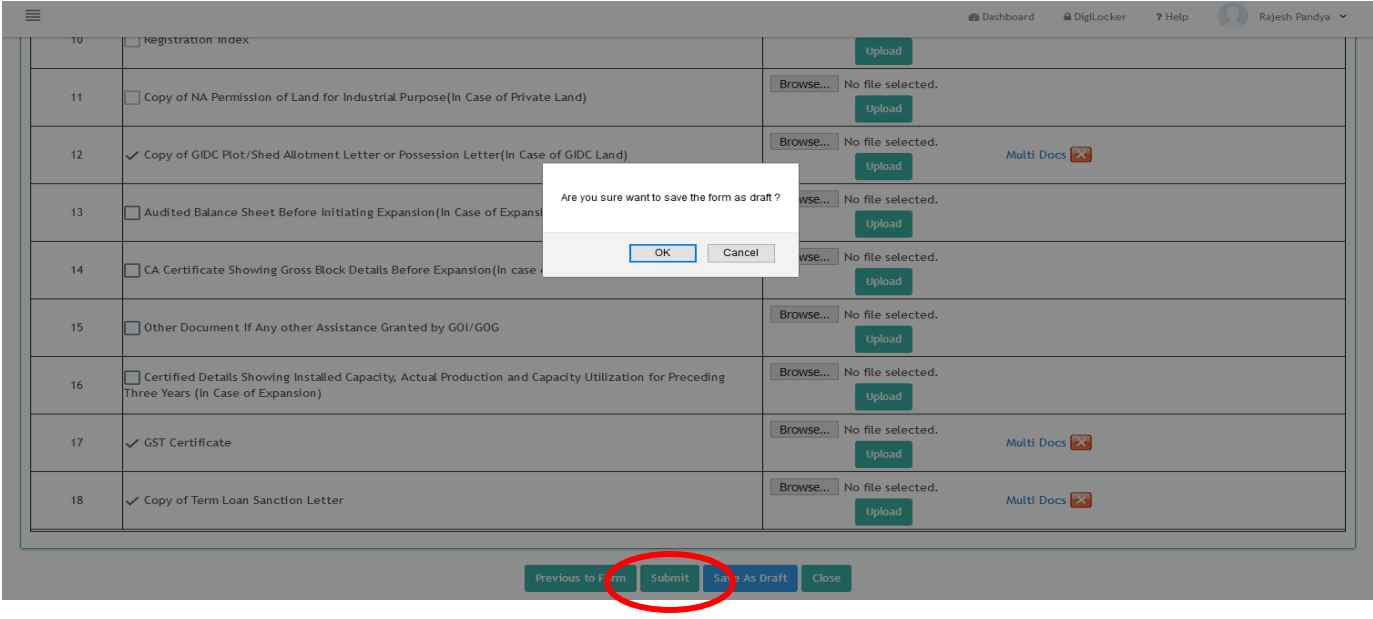

**Figure 23: Submit**

# **Step-24:**

#### You can check status of application from "Track Application" menu

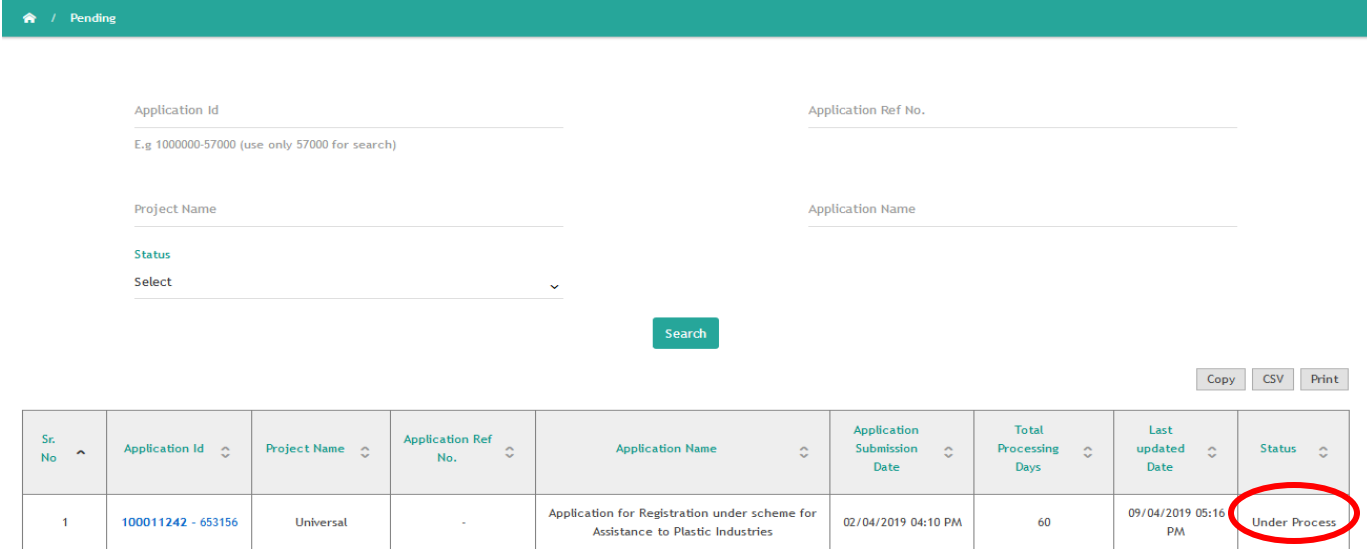

**Figure 24: Status of application**

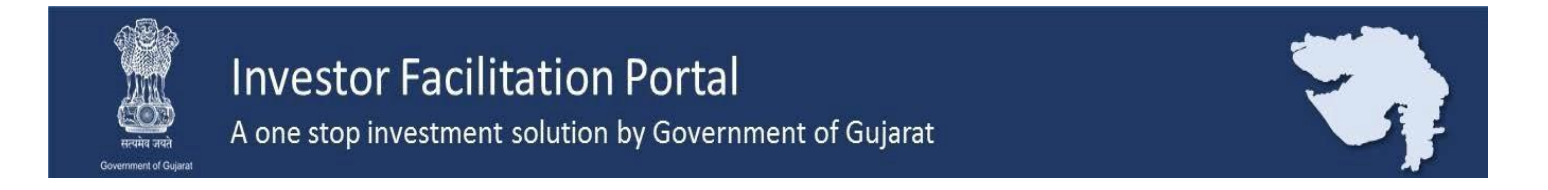

## **Step-25:**

If there is any query in the documents submitted by you, then officer will raise query and status of the application will change to "Need clarification"

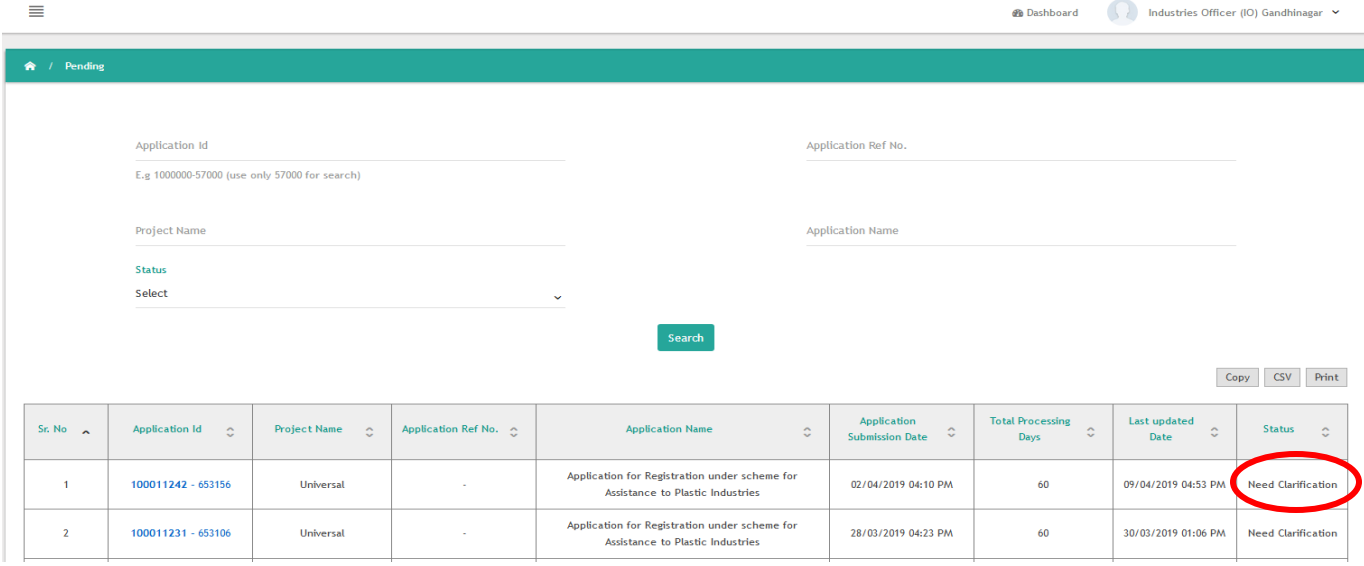

**Figure 25.1:Status of application**

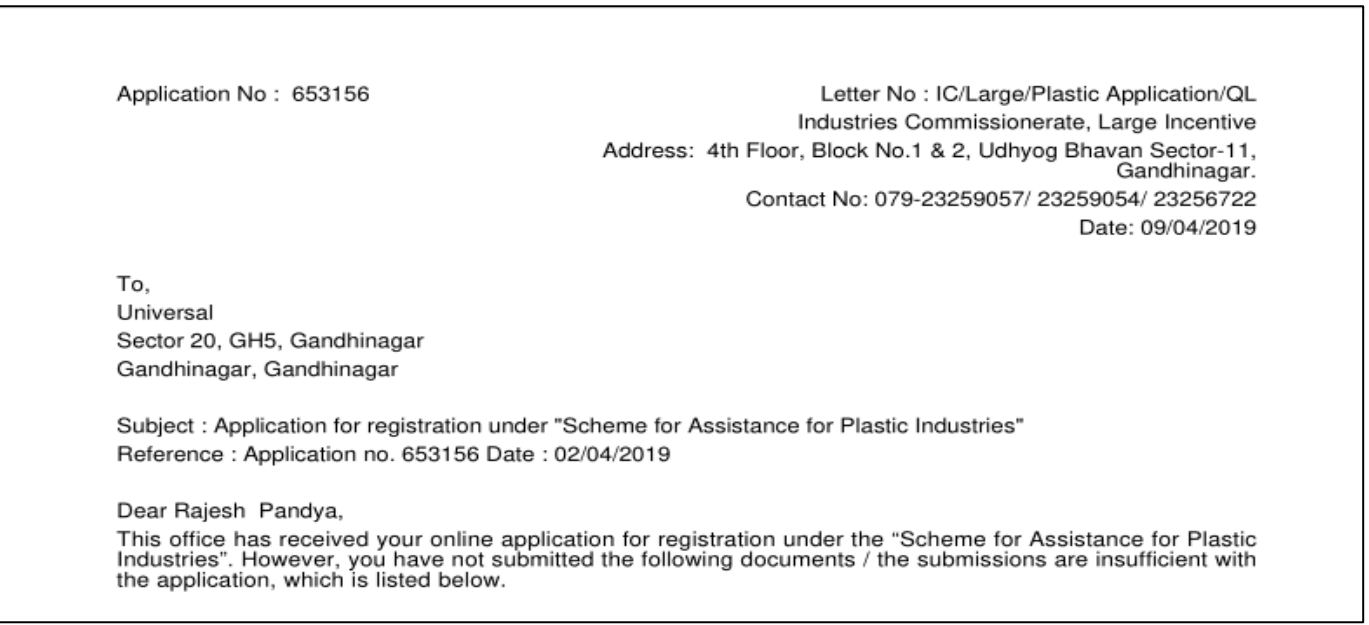

**Figure 25.2: Copy of Query letter**

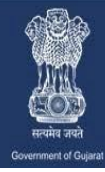

# **Step-26:**

You can upload new document against which query is raised

![](_page_17_Picture_44.jpeg)

![](_page_17_Figure_6.jpeg)

After uploading new document again submit the application, status of your application will be changed to "Under Process"

![](_page_17_Picture_45.jpeg)

**Figure 26.2: Status of application**

가

![](_page_18_Picture_0.jpeg)

# **Step-27:**

If any other query raised in your application, status of your application will be changed to "Need Clarification."

![](_page_18_Picture_36.jpeg)

**Figure 27.1: Status of application**

You will be able to respond to query as shown below:

![](_page_18_Picture_37.jpeg)

**Figure 27.2: Details of Query**

![](_page_19_Picture_0.jpeg)

#### **Step-28:**

After successful compliance of query (if any), your application will be approved / rejected by the competent authority. You will be able to download Approval/Rejection letter from your login.

#### **Industries Commissionerate Guiarat State Registration for Plastic Industries Scheme** (For VAT & Interest Subsidy)

(GR No. MIS-102014-924790-I, Dt. 27.01.2015 & Rev. GR. No. MIS-102014-924790-I, Dt. 06.01.2017)

> Industries Commissionerate, 4th Floor, Block No.1 & 2, Udhyog Bhavan Sector-<br>11, Gandhinagar. Date: 11/04/2019

#### Registration No.: 653156

Read: (1) Industries & Mines Department GR No. INC-102014-924790-I dated. 27.1.2015 & revised GR. dated. 06/01/2017 (2) Minutes of the meeting of committee dated 11/04/2019

#### **Figure 28.1: Copy of Approval letter**

![](_page_19_Picture_65.jpeg)

**Figure 28.2: Copy of Rejection letter**